การกําหนดค่า การเข้าถึงข้อมูลเครื่องแม่ข่าย / ปิด Windows Firewall และ ปิด Windows Update

## การกําหนดค่าเข้าถึงข้อมูลภายใน Drive C: ของเครื่องแม่ข่าย

ที่ My Computer คลิกขวาที่ Drive C: เลือก Properties

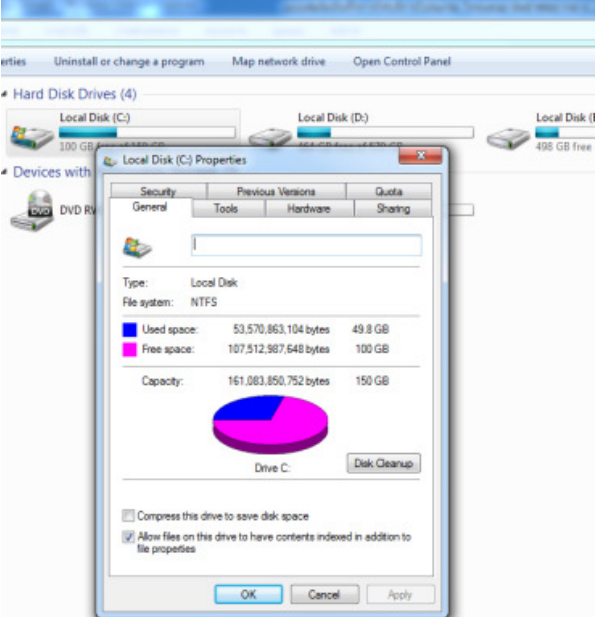

จากรูปข้างต้น เลือกที่ Tab Security เพื่อกําหนดค่าการเข้าถึง Drive C:

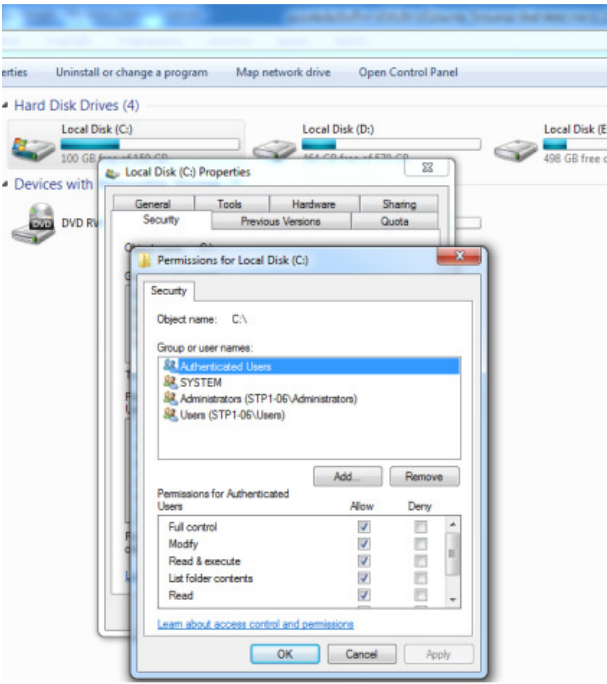

โดยกําหนดค่า Permission ใน User ต่างๆ ให้เป็น Allow ทั้งหมด

การตั้งค่าปิด Windows Firewall และ ปิด Windows Update โดยไปที่ Start Program / Control Panel / จะปรากฏ หน้าต่างดังรูป

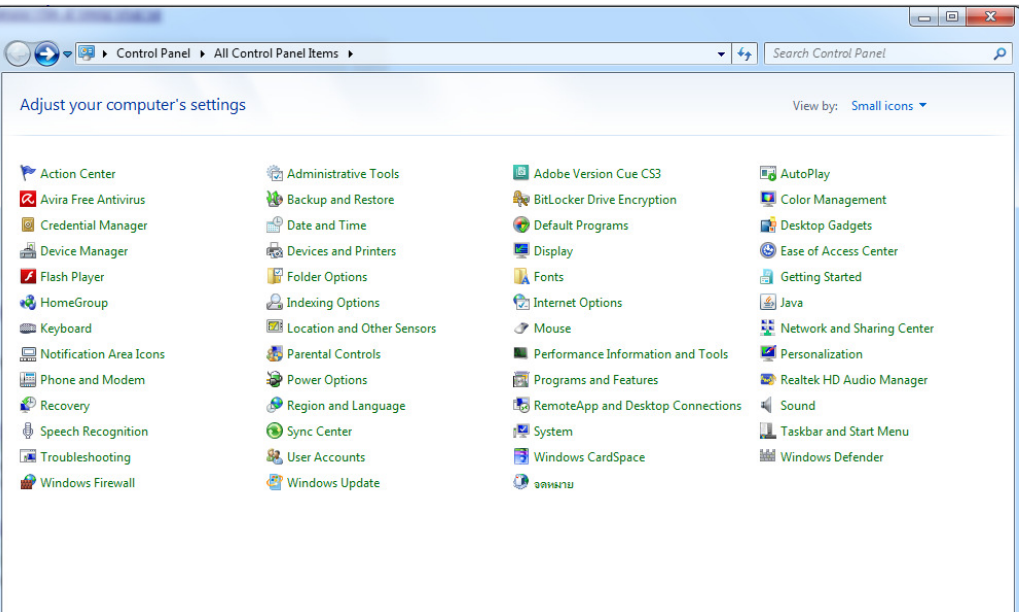

## เลือก Windows Firewall

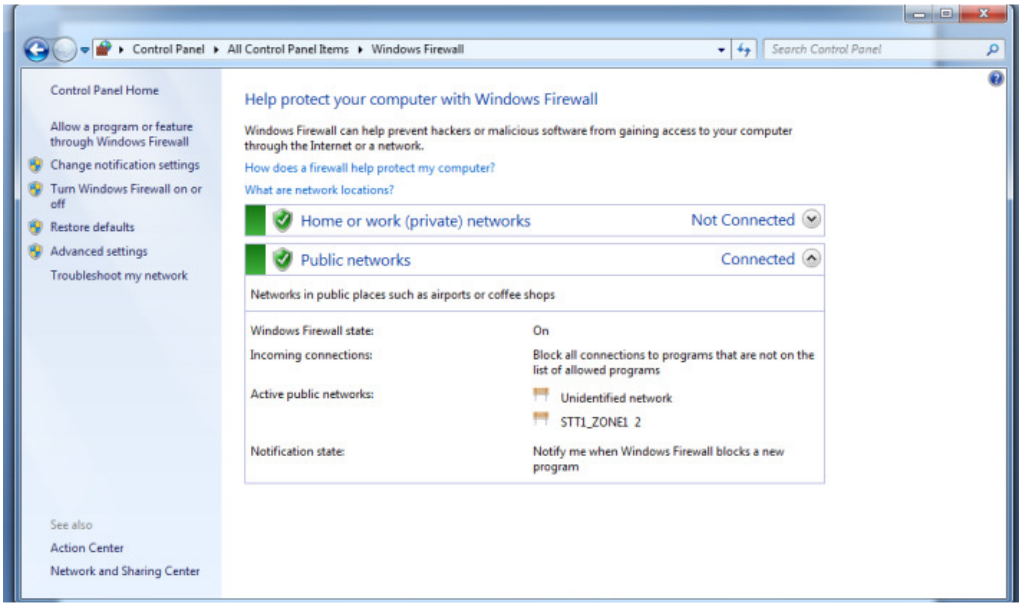

ที่เมนูด้านขวาคลิกที่ Turn Windows Firewall on or off

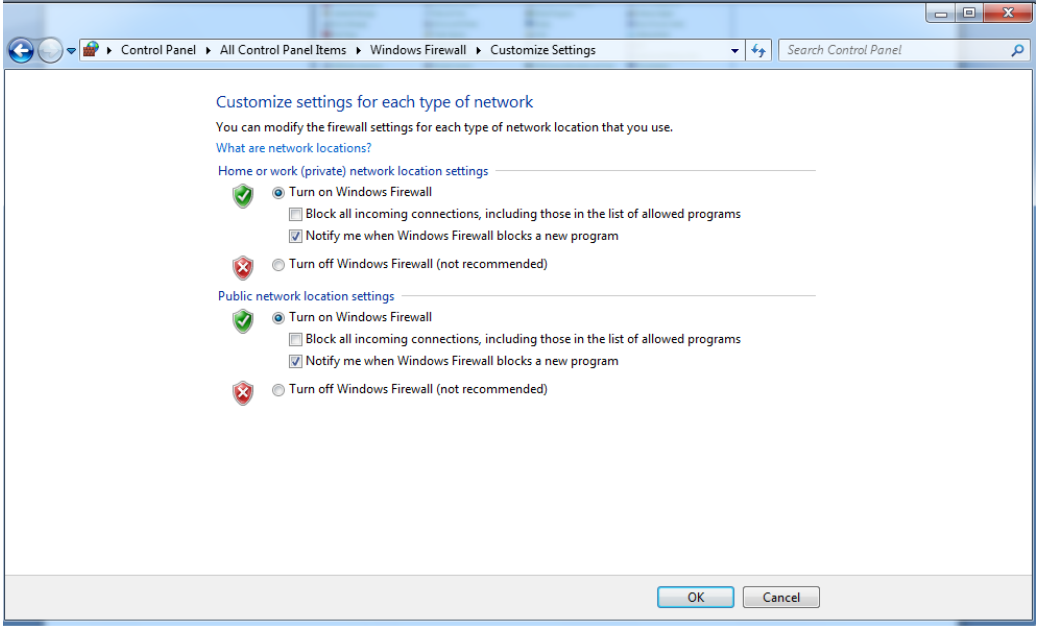

เลือกให้เป็น Turn off Windows Firewall ทั้ง 2 หัวข้อ แล้วคลิก OK

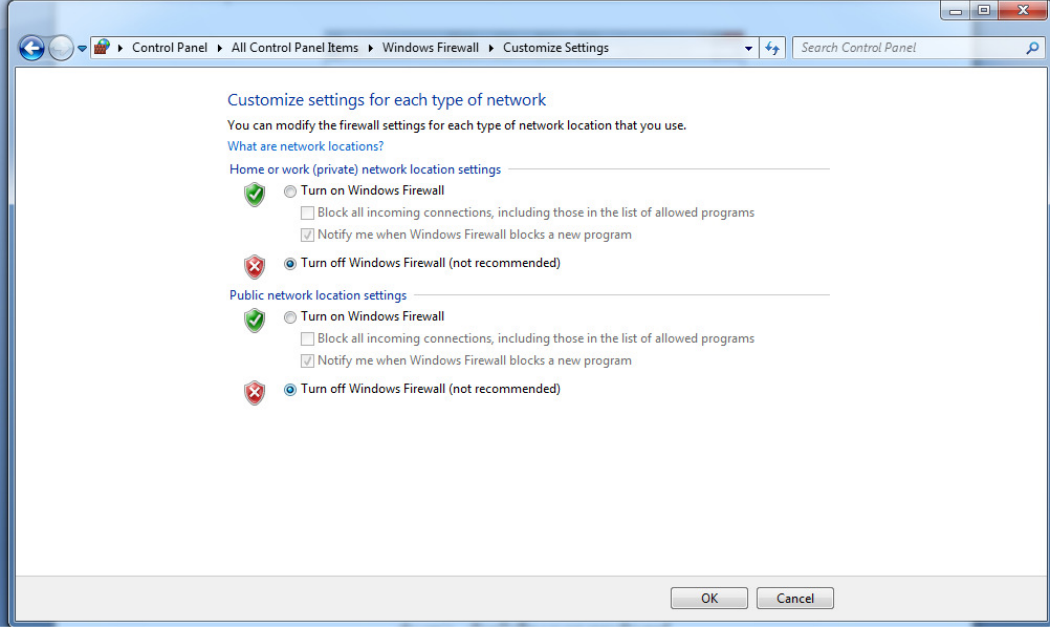

การตั้งค่าปิด ปิด Windows Update โดยไปที่ Start Program / Control Panel / จะปรากฏ หน้าต่างดังรูป

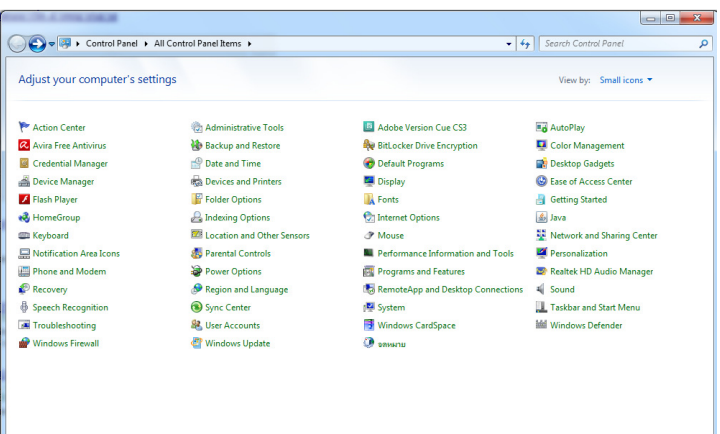

## เลือก Windows Update

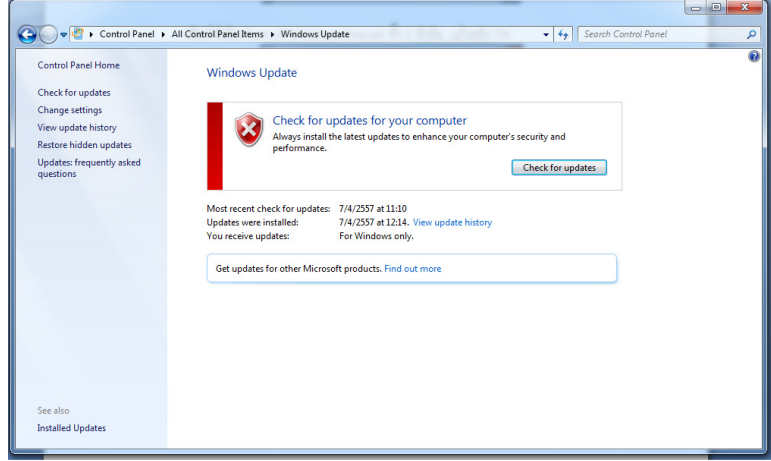

ที่เมนูด้านขวา เลือก Change Setting

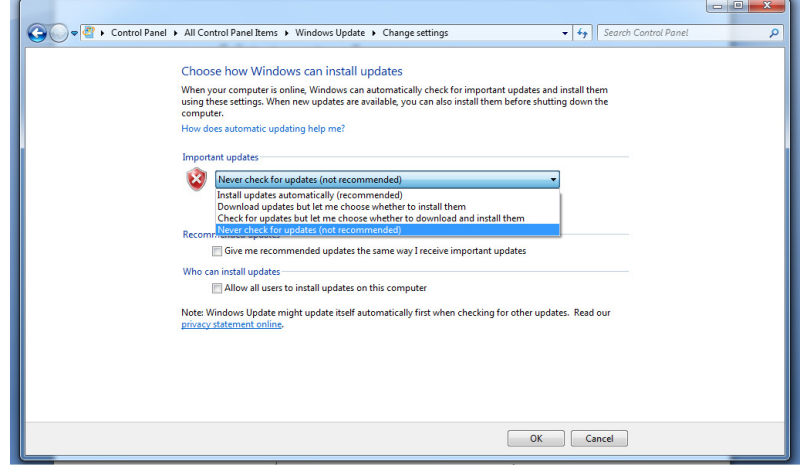

ที่ Drop Down List เลือกที่ Never check of update แล้วคลิก OK